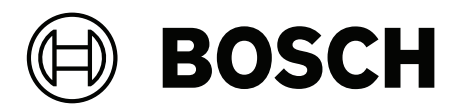

# **Building Integration System**

Integrating OSS‑SO offline locking systems

**en** User manual

### **Table of contents**

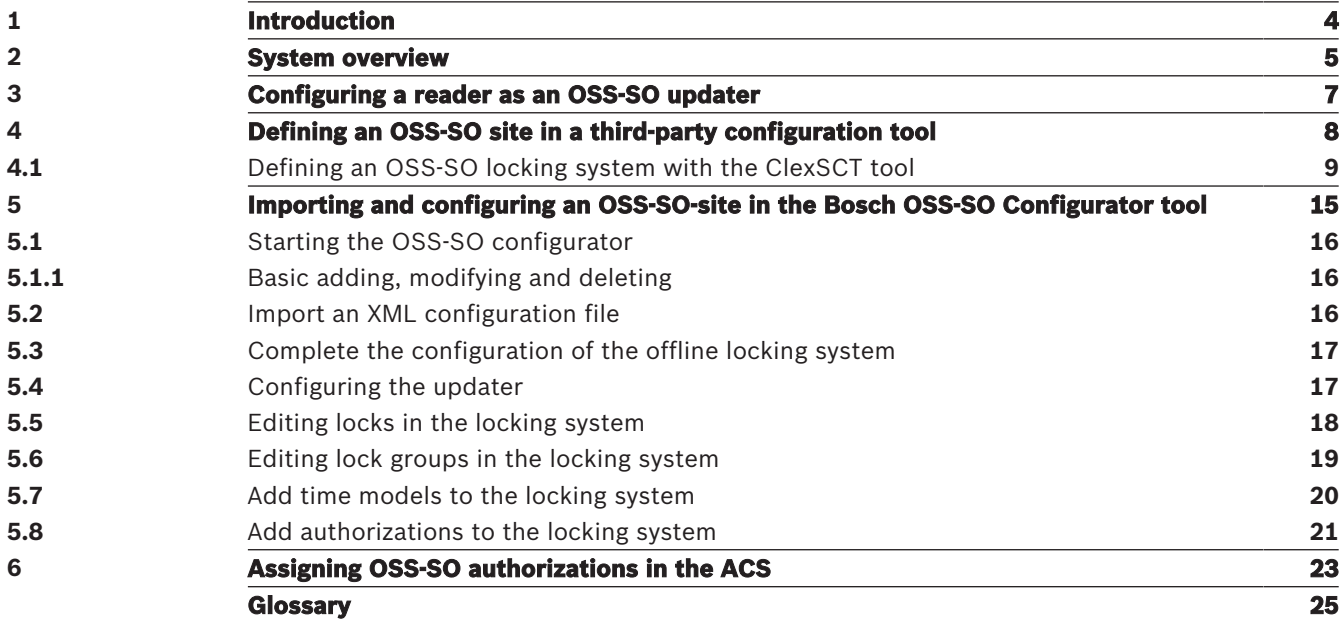

## **1 Introduction**

OSS-SO is an industrial standard defined by the OSS Association to improve the interoperability of offline locking systems from different manufacturers. If an offline locking system is implemented to the OSS-SO standard, then locks from different manufacturers can interpret identically the access rights on the same smart card.

In this documentation, we reference the OSS-SO implementation from the Uhlmann & Zacher company (U&Z), along with the hardware and software it provides.

#### **Intended audience**

Installers, configurators and system administrators involved in the implementation of OSS-SO offline locking systems within access control systems from Bosch.

### **2 System overview**

#### **Prerequisites**

- AMS 4.0 or later, or BIS ACE 4.9.1 or later
- Uhlmann & Zacher OSS-SO hardware and software tools
- OSS-SO-standard door locks

#### **Configuration tasks overview**

In order to configure an OSS-SO locking system within an access control system (ACS) from Bosch, the following tasks are required. The tasks are described in detail in the rest of this document.

- Configuring a reader as an OSS-SO update reader
- Defining an OSS-SO site using software and hardware from U&Z
- Importing the U&Z definition and configuring an OSS-SO locking system in the Bosch OSO Configurator tool

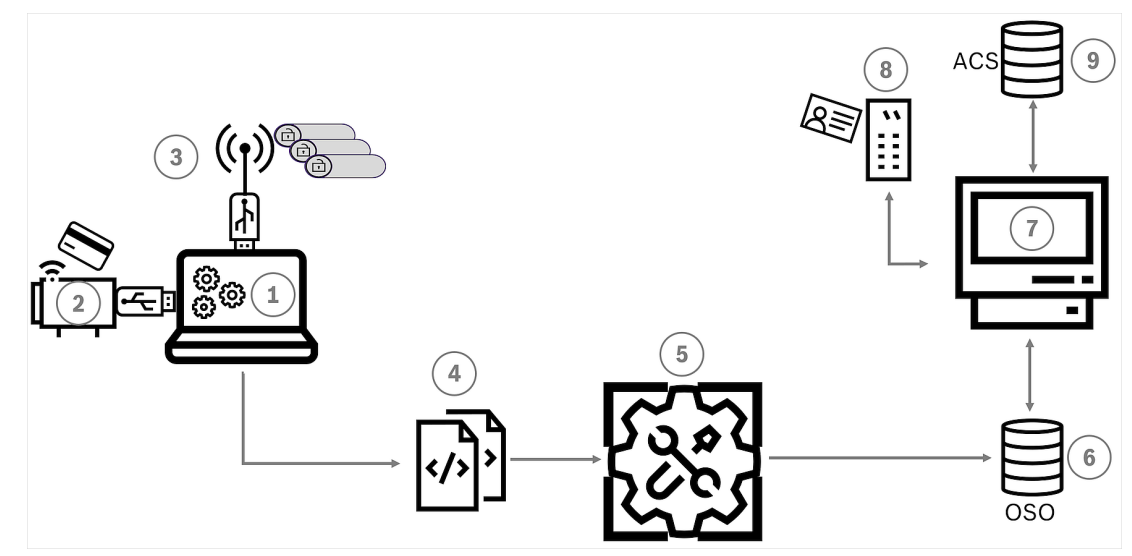

**Figure 2.1:** Overview of the OSS-SO configuration process

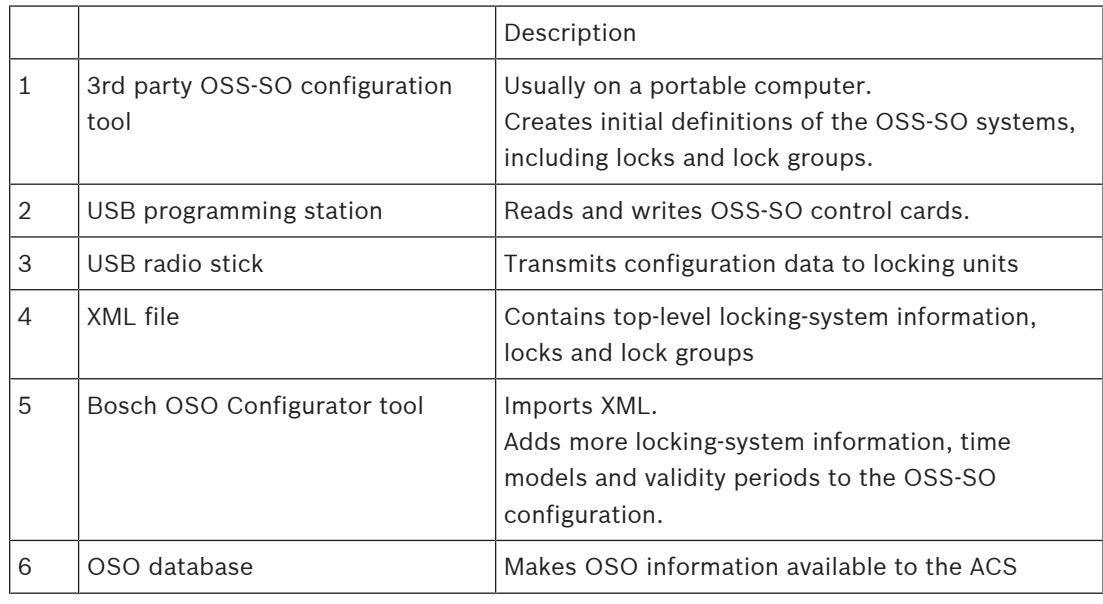

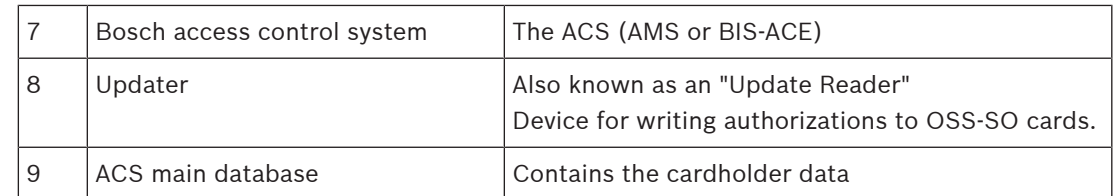

#### **Operation tasks overview**

Operation of the OSS-SO system consists in assigning temporary OSS-SO authorizations to cardholders in the Bosch ACS.

In day-to-day use, cardholders receive updated authorizations on their cards whenever they present the cards to an OSS-SO updater.

### **3 Configuring a reader as an OSS-SO updater**

#### **Introduction**

Communication between the main access control system (ACS) and the OSS-SO updater runs through an Ethernet-to-serial converter. In the following example, we use a WUT 58661 converter device from the Wiesemann and Theis company.

#### **Settings on the converter**

- RS-485 2-wire mode
- UART : *9600,8,n,1* (9600 baud, 8 bit, no parity bit, 1 stop bit)
- An IP address that the ACS can reach
	- If the converter is used externally, define the port in the firewall of the ACS server.
- Default TCP port 8000 for reader data

For example, to set 2-wire mode for RS-485 on a WUT 58661 device:

- Set the DIL switches SW1 and SW2 to ON
- Set the DIL switches SW3 through SW8 to OFF

#### **Connecting a WUT 58661 converter to a LECTUS secure reader**

The pin mapping is as follows.

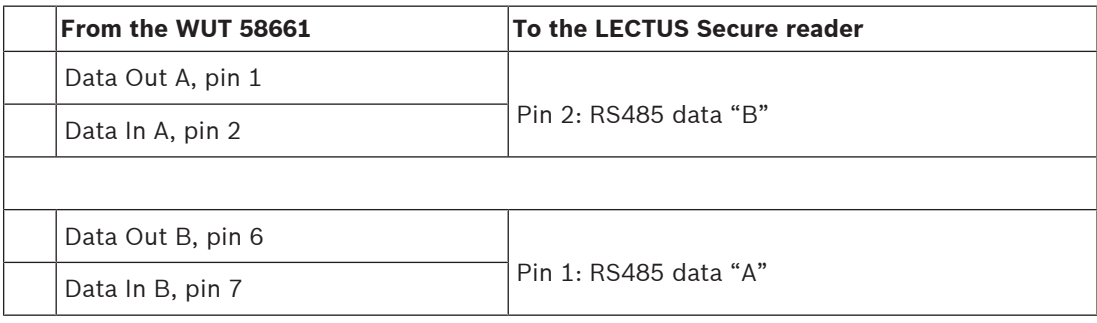

#### **Reader power supply**

- Pin 7 DC- (0V)
- Pin 8 DC+ (from 8V to 30V)

#### **Reader Address 1**

- Set DIL switch 1 to ON.
- Set all other DIL switches to OFF)

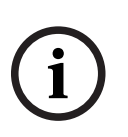

#### **Notice!**

Recommissioning an updater

If you remove an updater from an OSS-SO configuration in order to use it elsewhere, reset the reader to its factory defaults according to the manufacturer's instructions. Failure to do this will prevent the reader from reconnecting to the same system or to a different system.

### **4 Defining an OSS-SO site in a third-party configuration tool**

#### **Overview**

Before they can be mapped into a Bosch access control system (ACS), the main parameters of an OSS-SO locking system (also known as an OSS-SO "site") must be defined in the manufacturer's own configuration tool. For the purposes of this document, we use the U&Z **ClexSCT tool**.

- This tool exports a configuration in the form of an XML file, to form the foundation of the Bosch OSS-SO configuration.
- The person responsible for configuring OSO in the Bosch ACS imports the XML file into the Bosch OSO Configurator tool, and adds to it those details that the Bosch ACS requires.

#### **The OSS-SO Concept Card**

The manufacturer of the locking system provides a Concept Card, the equivalent of a Bosch Facility Card. The Concept Card identifies the site owner and is required in the following circumstances:

- To create a new definition of a locking system in the third-party tool:
	- Present the concept card to the programming station when prompted by the tool.
	- To initialize a locking unit (cylinder) for use in a particular locking system.
	- Present the concept card to the cylinder and wait for green LEDs on cylinder.

#### **OSS-SO access cards**

Order cards of type MIFARE DESFire from the card manufacturer of your choice. OSS-SO cards require the following specifications:

- Bosch code
	- Application ID (AID) consisting of 6 hexadecimal characters
	- Files
- OSS-SO Permissions
	- Applications ID (AID)
	- A DESFire key1 that the purchaser of the cards specifies and orders from the card manufacturer.
	- File 0: 32 bytes, for holding the Bosch code
	- File 1: 288 bytes for holding permissions

#### **Prerequisite hardware and software from U&Z**

- The ClexSCT tool
- USB radio stick in a USB port of the computer where the ClexSCT tool is running.
- Programming station, a small table-top device, connected via USB to the computer where the ClexSCT tool and the Clex database reside

#### **Functions of the programming station**

The programming station reads:

– U&Z Concept Card

The Concept Card is equivalent to a Bosch Facility card and authorizes one site operator. It is required to initialize the database that will contain the site definition. That database resides on the computer where ClexSCT is running.

The programming station writes the various cards that an OSS-SO system requires, for example:

- Service card: to put a lock unit into service mode, so that it can communicate with the Radio stick.
- Battery-change card
- Disassembly card

#### **Identifying USB ports**

Use Windows Device Manager identify the COM ports used by the radio stick and the programming station. These will be required when you configure the ClexSCT software.

### **4.1 Defining an OSS-SO locking system with the ClexSCT tool**

#### **Introduction**

For the purposes of this documentation, we use the ClexSCT application from Ulmann&Zacher to define a basic OSS-SO locking system (also known as a "site") and export it in an XML file for further processing in the Bosch OSO Configurator tool.

#### **Prerequisites**

- The ClexSCT application is installed on your computer
- The USB radio stick and USB programming station are connected.

#### **Procedure**

- 1. Double click the executable *ClexSCT* \*.exe to start the application.
- When prompted, place your Concept card on the Programing station as illustrated:

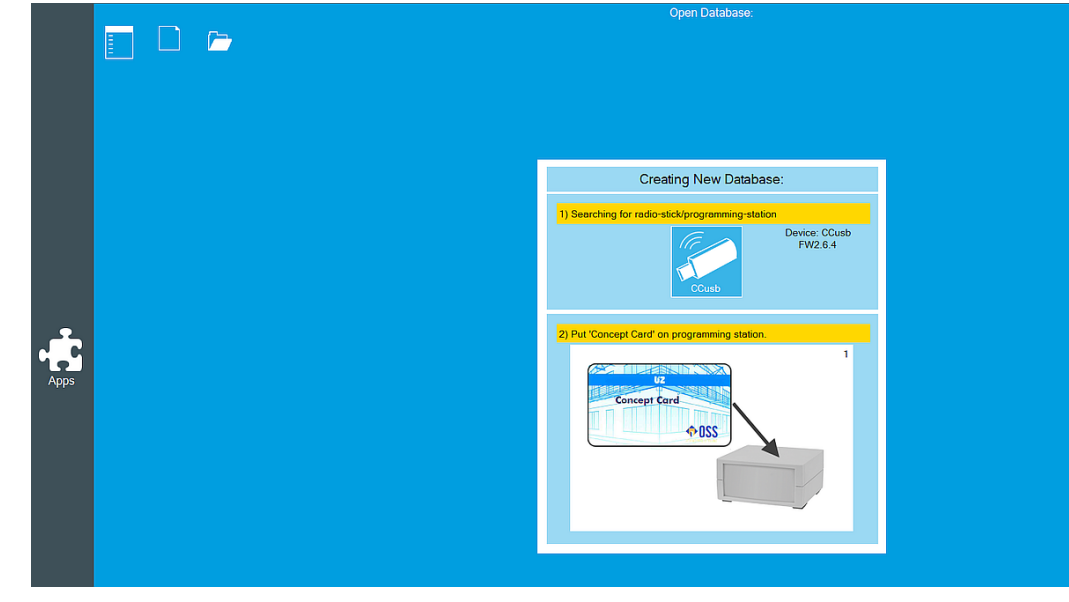

The new database is created.

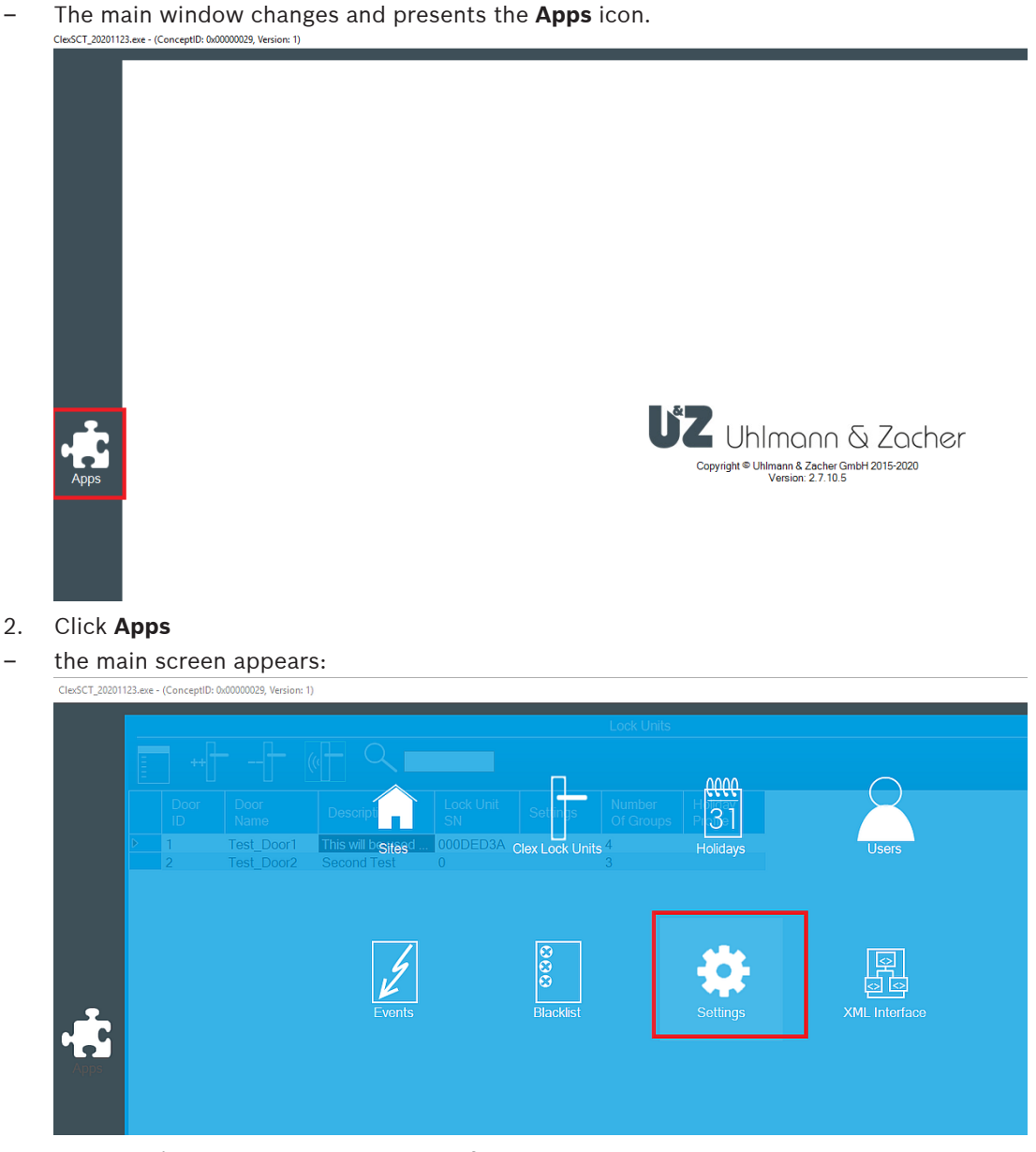

3. Click **Settings** and set the COM port of the USB radio stick

– Use the Windows device manager to identify the stick's USB port, if necessary. Your configuration will differ somewhat from the following example:

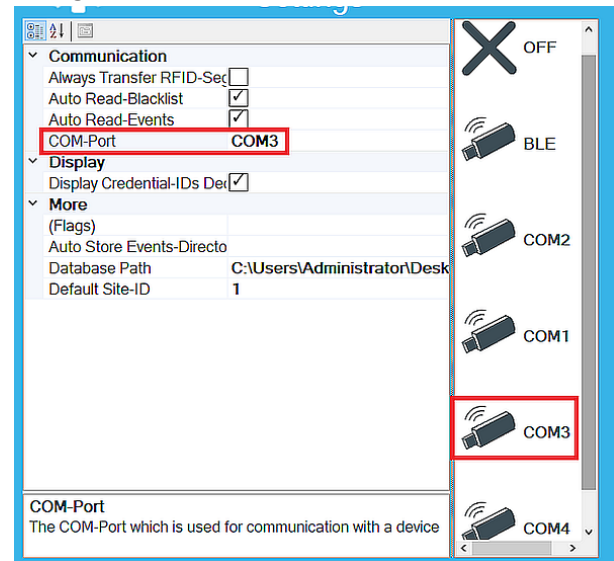

4. Click **Sites** on the main screen.

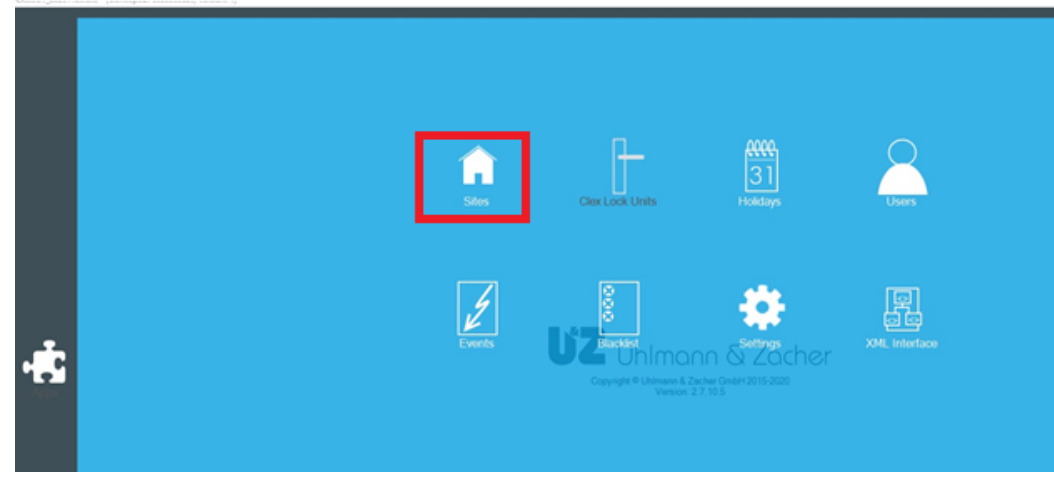

- The **Site Management** dialog opens.
- 5. To add a site, select the ribbon icon with the **++** characters.

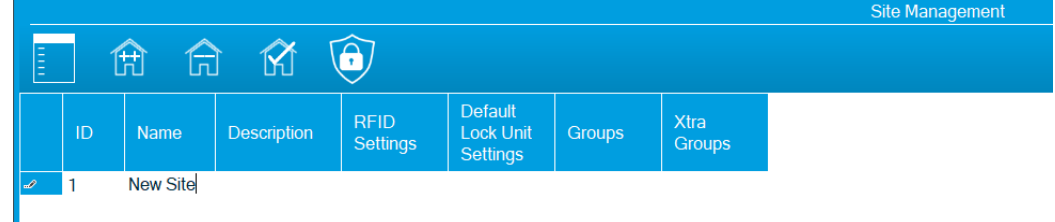

- 6. Enter a unique name and a description of the site. The ID is automatically set but can be edited. **IMPORTANT:** Do not use *0* (zero) as this is prohibited by the OSS-SO standard.
- 7. You can leave the **RFID Settings** at their defaults, but they can be edited if desired.
- **AID** (provided by your card manufacturer)
- **Key Number:** *1*

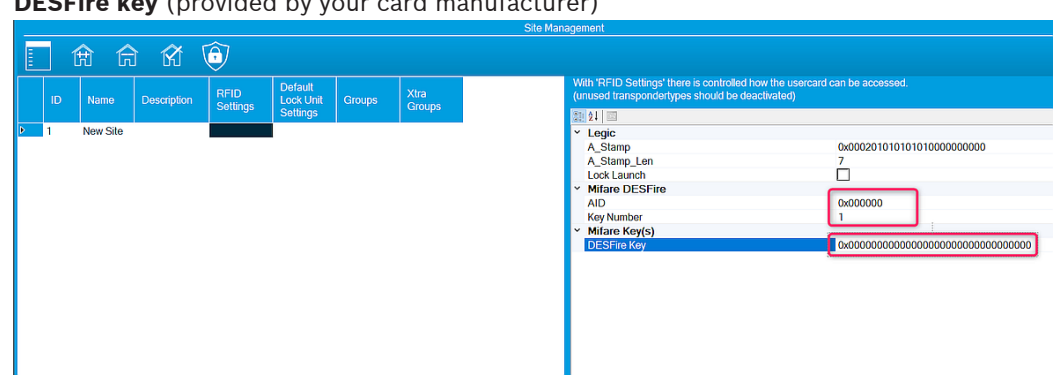

– **DESFire key** (provided by your card manufacturer)

8. On the main screen, click **Clex Lock Units**<br>ClesGT<sub>-</sub>20201123.exe-(ConceptID: 0x00000029, Version: 1)

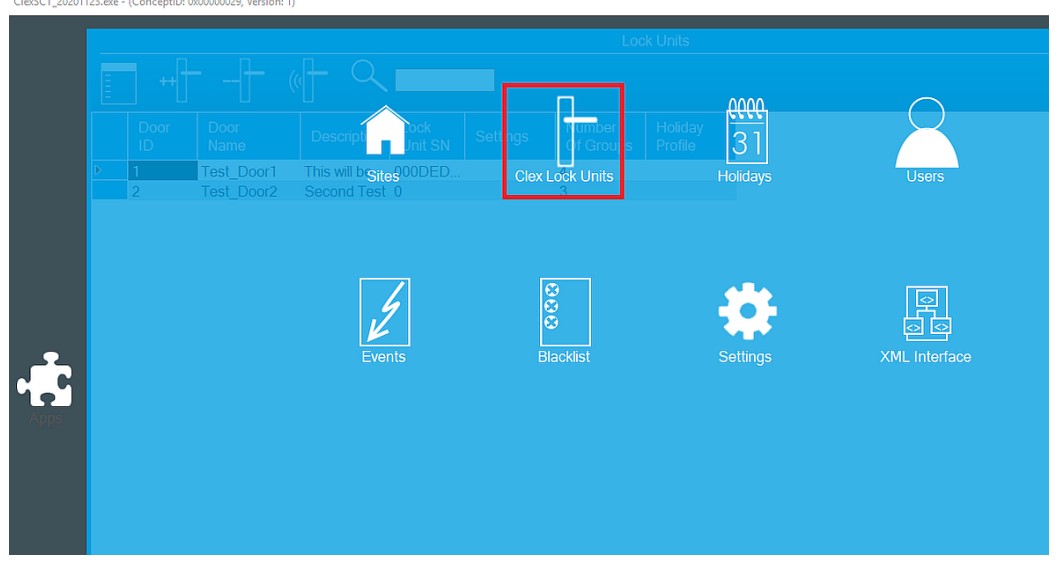

9. On the **Lock Units** page, to add a lock unit, select the ribbon icon with the **++** characters.

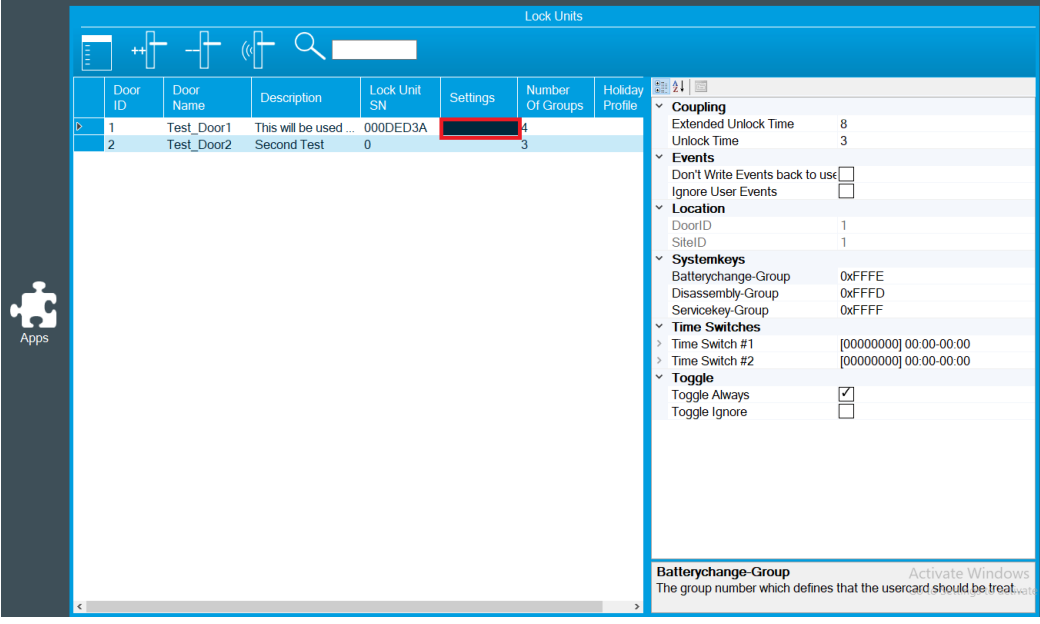

- 10. Add the following information:
- **Door ID**
- **Door Name**

#### – **Description**

- The **Lock Unit SN** (serial number) is automatically read when the **service card** is presented to the lock unit.
- **Number Of Groups** (lock groups): A door can be part of zero, one or more groups. There are 1024 groups available.

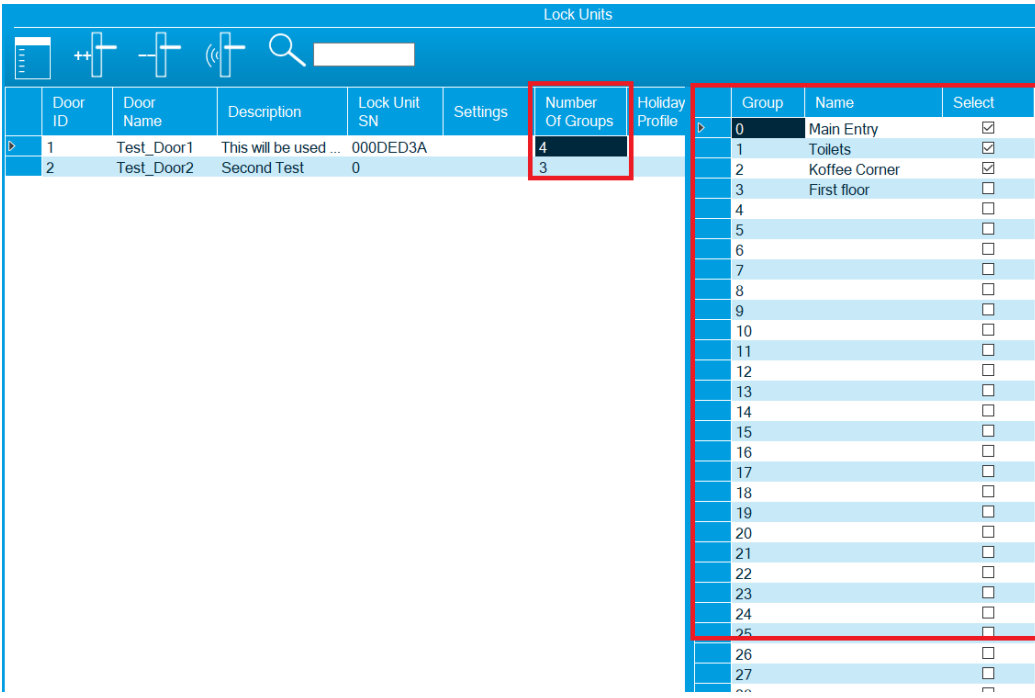

#### **Transmitting the configuration to the lock unit hardware,**

- 1. Make sure that the lock unit is within range of the radio stick.
- 2. Hold the service card in front of the lock unit hardware.
- 3. On the Lock Units screen, select the lock unit icon with the radio waves, framed in the following illustration.

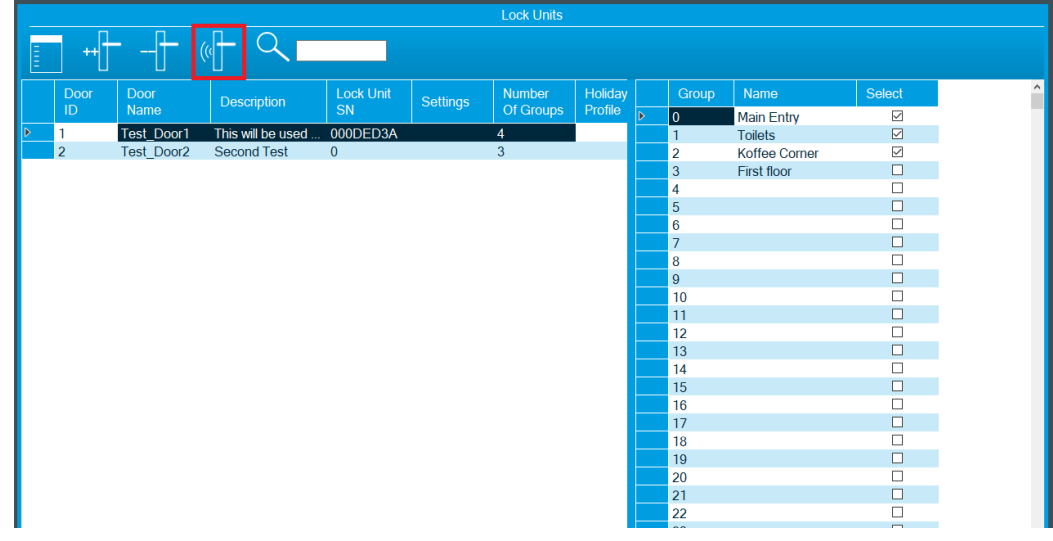

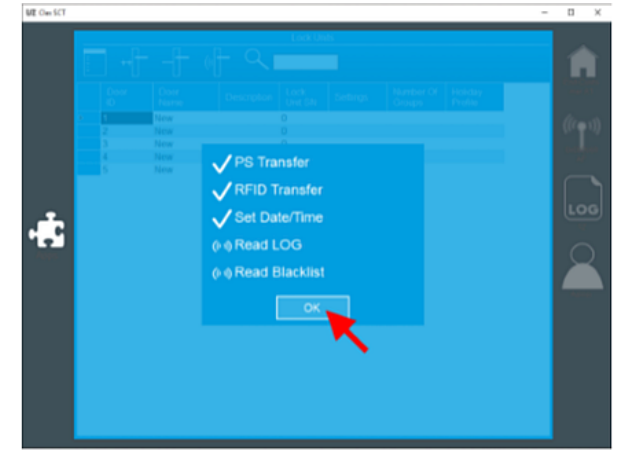

– Progress is displayed as in the following illustration

- 4. Click **OK** when the transfer process is complete.
- The Lock unit is now ready to read OSS-SO access cards.

#### **Exporting the OSS-SO configuration to an XML file**

After all locks are configured, the configuration needs to exported for further processing in the Bosch OSO Configurator tool

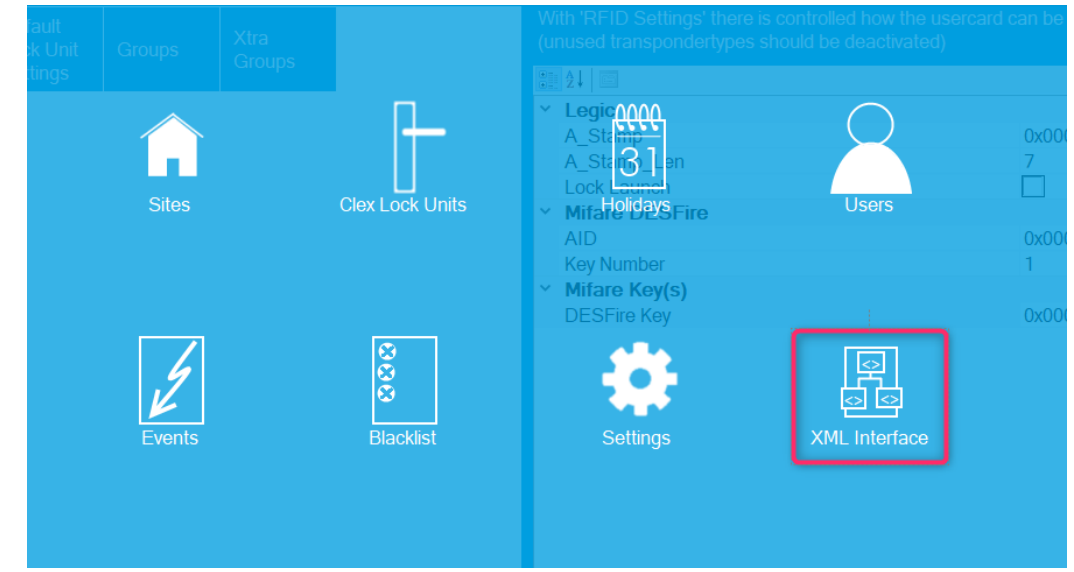

1. On the main screen, click **XML Interface**

- A file explorer window appears.
- 2. Save the XML file in a location to which the Bosch OSO Configurator tool has access.
- 3. Proceed to the next chapter for instructions on using the Bosch OSO Configurator tool.

#### **Refer to**

 Importing and configuring an OSS-SO-site in the Bosch OSS-SO Configurator tool, page 15

### **5 Importing and configuring an OSS-SO-site in the Bosch OSS-SO Configurator tool**

#### **Introduction**

The OSS-SO configurator is a web application that is installed automatically with the Bosch ACS. It requires its own license to read or store data.

The tool imports OSS-SO offline door configurations in the form of XML files. These XML configuration files are generated initially in the configuration software of OSS manufacturers, such as Uhlmann & Zacher.

The purpose of the Bosch OSS-SO configurator is to create and maintain data structures to which the Bosch ACS has read-access. The data structures define the locks, updater devices, authorizations and time models of the offline locking system. The cardholder records are stored in the database of the ACS itself.

#### **The card-update process in the ACS**

When someone presents a card to the updater device, the ACS performs the following process:

- 1. Use the personal data on the card to identify a person in the ACS database.
- 2. Use the person's ID to retrieve the current, temporary authorizations for that person from the OSS-SO database.
- 3. Cause the updater device to write the person's current, temporary authorizations to the card.

#### **Prerequisites**

- License for the OSSO-SO feature
- ACS: BIS-ACE version 4.9.1 or later; or AMS version 4.0 or later
- The supported browsers: Google Chrome, Mozilla Firefox, Microsoft Edge (Chromium based)

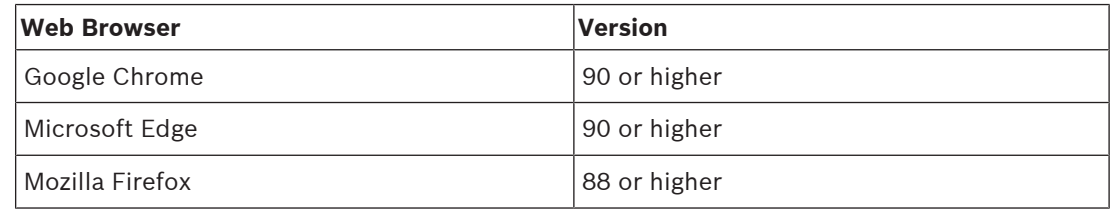

#### **Top-level procedure**

- 1. Start the OSS-SO configurator
- 2. Import an XML configuration file
- 3. Complete the configuration of the overall locking system
- 4. Configure one or more updaters
- 5. Edit locks and lock groups within the locking system, if required
- 6. Define OSS-SO-specific time models. These determine the time-periods in which the cards can operate the offline locks.
- 7. Define authorizations that can be assigned to cardholders in the ACS.

The individual steps of this top-level procedure are described in detail in the following sections.

### **5.1 Starting the OSS-SO configurator**

1. Launch the OSS-SO configurator tool from the main menu of the dialog manager of your ACS,

#### **System data** > **OSSO-SO Configuration**

or

Open a supported browser with HTTPS, the hostname of your ACS server and port *63802* – *https://*<name of ACS server>*:63802*

2. Log on as any operator who has OSS-SO authorizations.

#### **5.1.1 Basic adding, modifying and deleting**

#### **Elements of the configuration**

Configuration of an OSS-SO system consists in adding, modifying and deleting the following elements:

- Locking systems, also known as OSS-SO "Sites"
- Time models
- **Authorizations**
- Update readers

Although it is possible to edit locks and lock groups, these are typically defined in the 3rd party configuration tool and imported without alteration.

#### **Editing procedures**

The basic procedures are the same on each dialog:

- To add an element, click  $\parallel$  in the dialog for that element
- To delete an element, select it and click
- To modify an element, double-click the element, or click
- To do an incremental text search on a list of elements, click
	- Regular-expression (regex) syntax is allowed in searches, for example: *North.\*Entrance* matches both *North East Entrance* and *North West Entrance*
- To assign an element to a group, move it from the list of available items to the list of assigned items. There are 3 possibilities:
	- Double-click the element
	- Drag and drop the element

$$
L_{\text{Click}} \bigoplus \bigoplus_{\text{to assign and}} \bigoplus \bigoplus_{\text{to unassign}}
$$

### **5.2 Import an XML configuration file**

#### **Initial use**

If you start the OSS-SO configuration tool, and no locks have yet been defined, it will prompt you for an XML configuration file. Select an XML file that was prepared in an OSS-SO configuration tool, such as the ClexSCT tool from Uhlmann & Zacher.

#### **Loading more XML files**

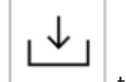

On the **Locks** dialog, click  $\Box$  to load another XML file.

Note that the load procedure adds elements from the XML file, but does not delete elements that have already been defined in the tool. To delete elements, go to the appropriate dialog and delete the elements explicitly, using the icon.

### **5.3 Complete the configuration of the offline locking system**

After importing the XML configuration file from the manufacturer's configuration tool, add the data that the Bosch ACS requires.

#### **Dialog path**

OSS-SO Configurator tool > **Locking systems**

#### **Procedure**

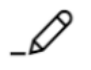

- 1. To edit the existing locking system, double-click the record or click
- 2. Enter the following parameters:

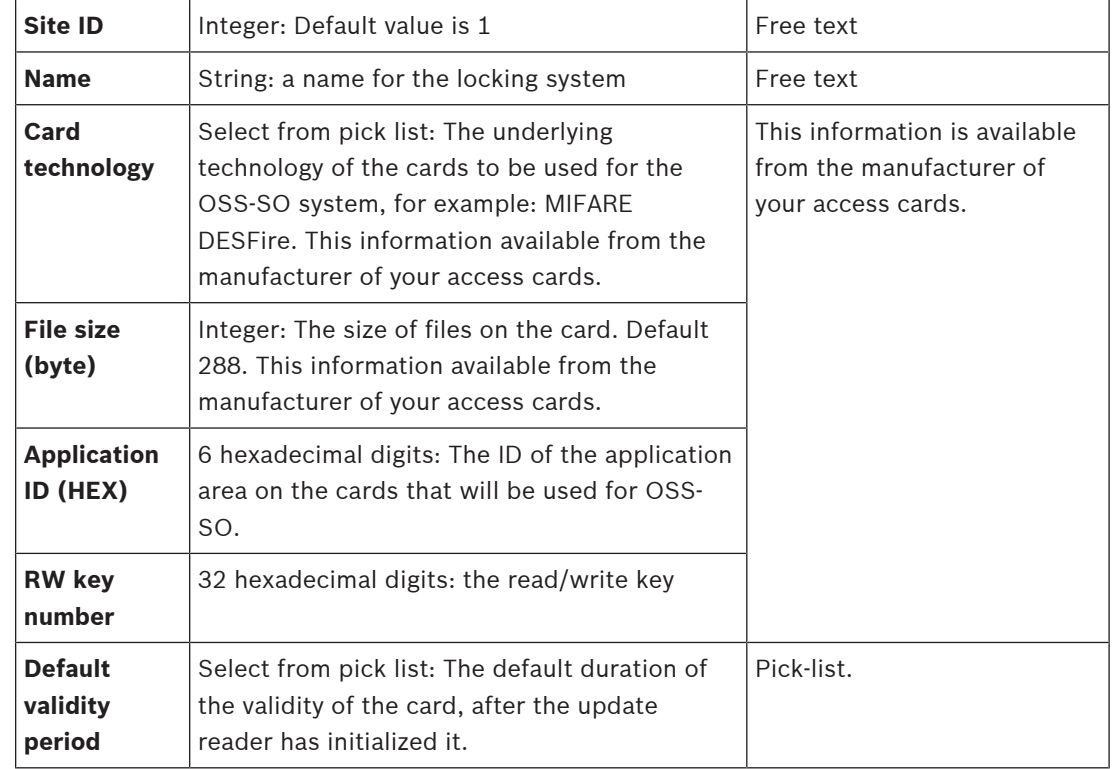

– Click **Save** to save the data or **Cancel** to discard your changes.

### **5.4 Configuring the updater**

The updater, also known as an update reader, is a device that for the reading and writing of data from and to OSS-SO-compatible credentials. The configuration of the updater is not part of the initial XML configuration file as exported from the manufacturer's configuration tool.

#### **Dialog path**

OSS-SO Configurator tool > **Updater**

#### **Procedure**

- 1. To create a new element, click
- 2. To edit an existing element, double-click the record or click
- 3. Enter the following parameters:

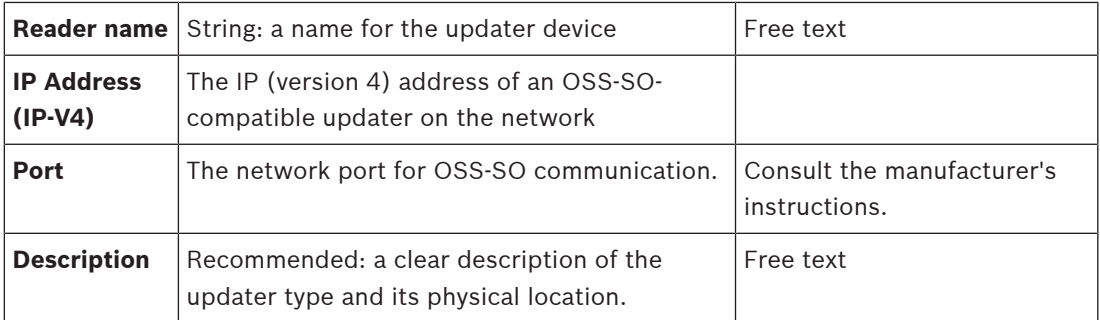

– Click **Save** to save the data or **Cancel** to discard your changes.

### **5.5 Editing locks in the locking system**

A lock is an individual OSS-SO-compatible locking unit, or "cylinder" as found in a single door. Definitions of locks and lock groups are already defined in the imported XML file, and it is usual to leave those definitions unchanged.

#### **Dialog path**

OSS-SO Configurator tool > **Locks**

#### **Procedure**

- 1. To create a new element, click
- 2. To edit an existing element, double-click the record or click  $-\frac{1}{2}$
- 3. Enter the following parameters:

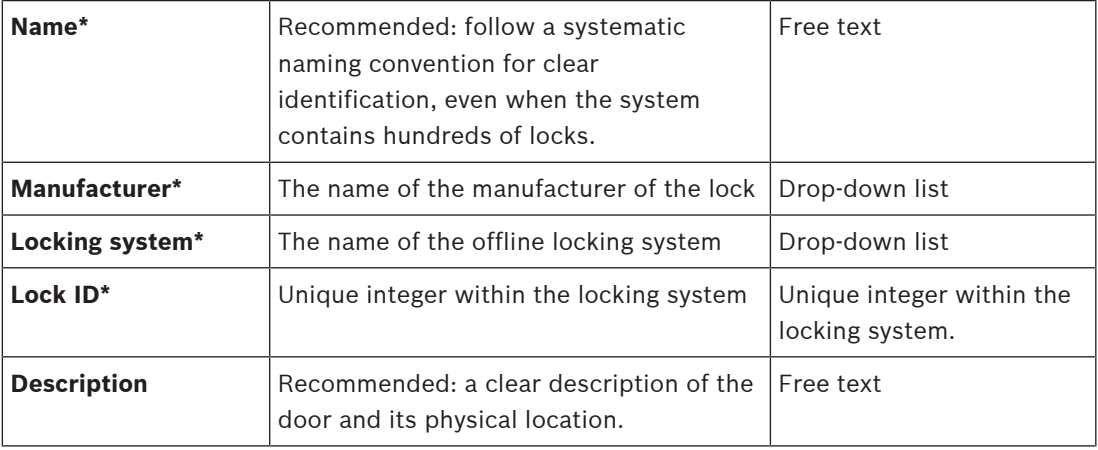

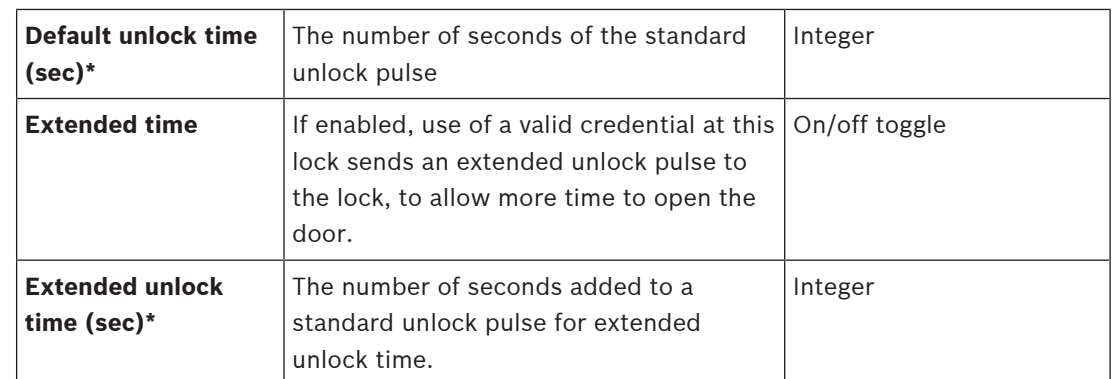

– Click **Save** to save the data or **Cancel** to discard your changes.

### **5.6 Editing lock groups in the locking system**

A lock group is an abstract container object to make configuration of the locking system easier. It is a set of locks with something in common. For example, the locks of one floor of a building; or the locks used by a particular type of cardholder, such as kitchen staff or sales assistants.

Definitions of locks and lock groups are already defined in the imported XML file, and it is usual to leave those definitions unchanged.

#### **Dialog path**

OSS-SO Configurator tool > **Lock groups**

#### **Procedure**

1. To create a new element, click

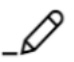

- 2. To edit an existing element, double-click the record or click
- 3. Enter the following parameters:

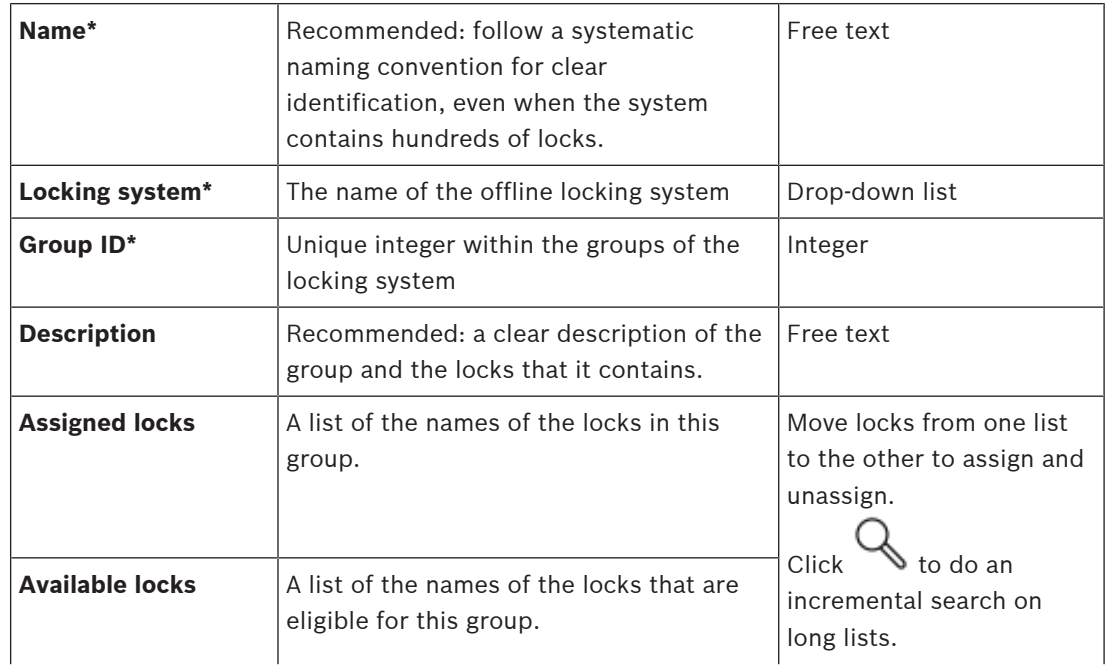

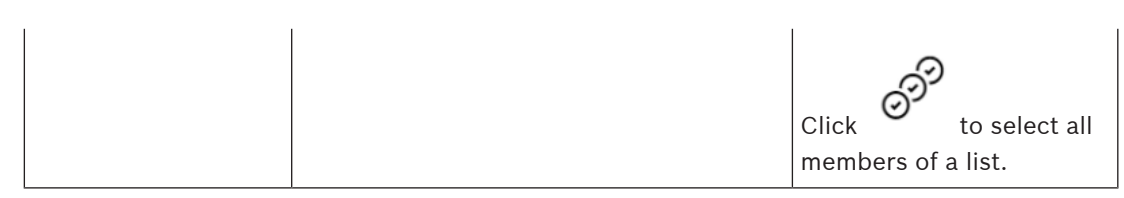

- Regular-expression (regex) syntax is allowed in searches, for example: *North.\*Entrance* matches both *North East Entrance* and *North West Entrance*
- Click **Save** to save the data or **Cancel** to discard your changes.

### **5.7 Add time models to the locking system**

Time models are a way of limiting authorizations to certain periods on certain days of the week. The OSS-SO Configurator allows you to create any number of time models for later inclusion in authorizations.

- Each time model can contain one or two week models to govern different days, for example weekdays and weekends.
- Each week model can contain one or two time intervals

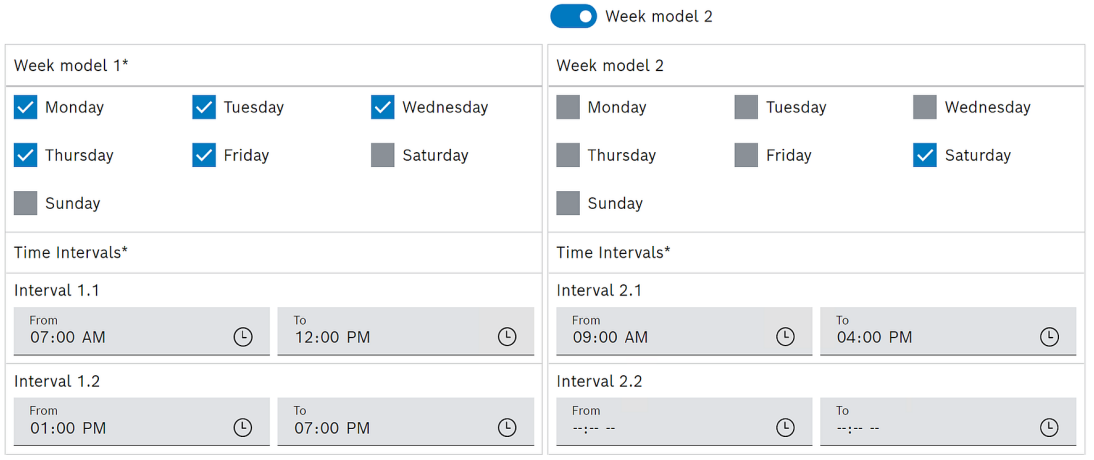

\*Mandatory

#### **Dialog path**

OSS-SO Configurator tool > **Time models**

#### **Procedure**

- 1. To create a new element, click
- 2. To edit an existing element, double-click the record or click
- 3. Enter the following parameters:

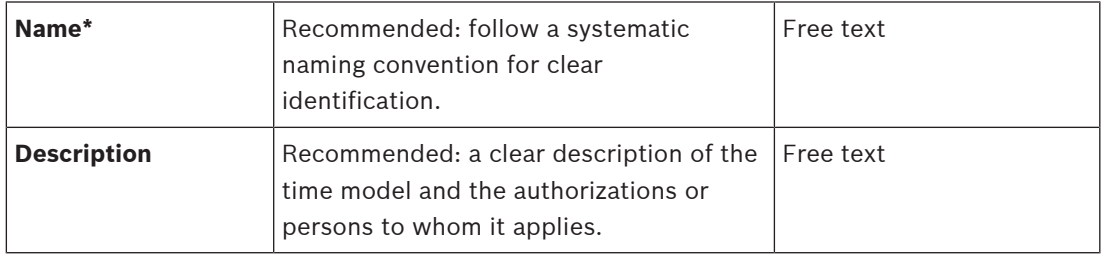

D

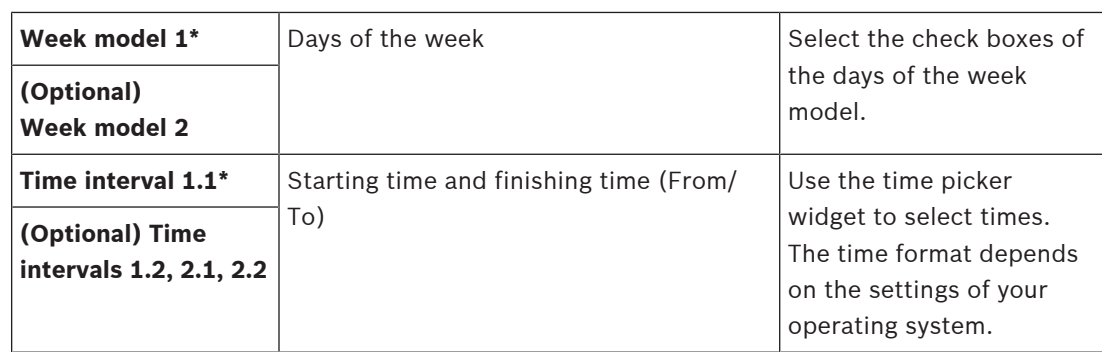

– Click **Save** to save the data or **Cancel** to discard your changes.

### **5.8 Add authorizations to the locking system**

OSS-SO authorizations are convenient bundles of access rights for assignment to OSS-SO cardholders. They describe which doors the cardholders can use, and when. Although the principle is similar, OSS-SO authorizations are separate from the authorizations in the ACS. Authorizations consist of locks, lock groups and time models. Therefore, you must create these before you can create authorizations. Locks and lock groups are usually imported with the XML file from the 3rd party configuration tool.

#### **Dialog path**

OSS-SO Configurator tool > **Authorizations**

#### **Procedure**

- 1. To create a new element, click
- 2. To edit an existing element, double-click the record or click
- 3. Enter the following parameters:

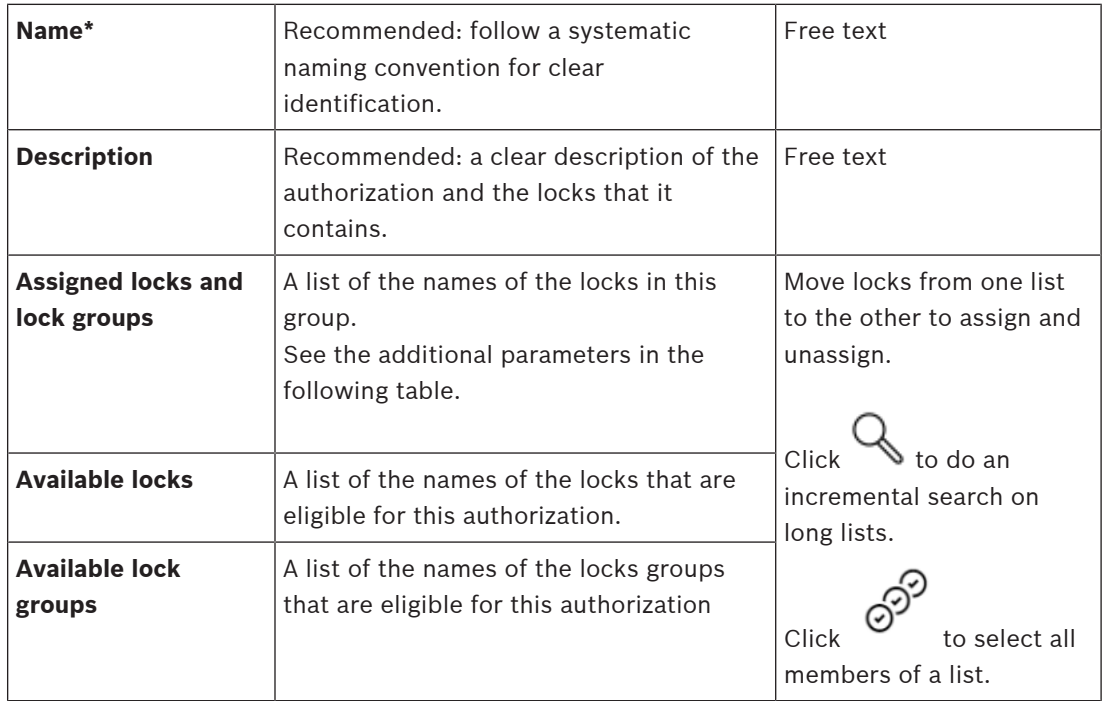

– Regular-expression (regex) syntax is allowed in searches, for example: *North.\*Entrance* matches both *North East Entrance* and *North West Entrance*

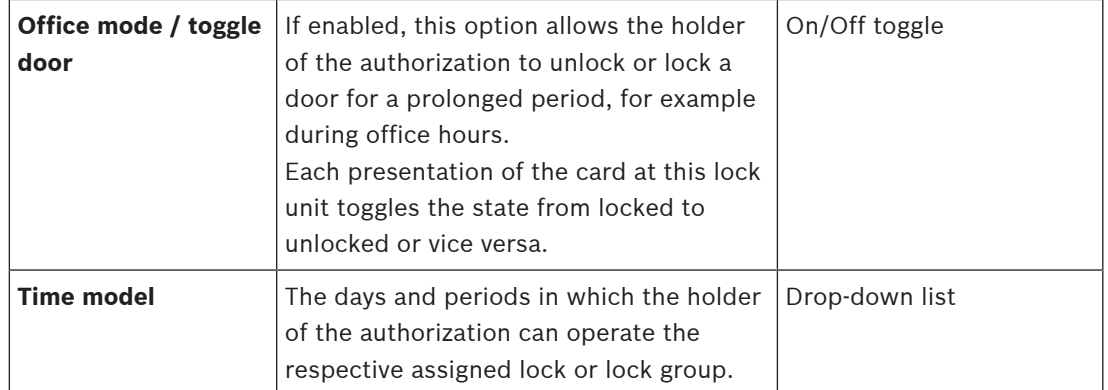

For each assigned lock or lock group, two optional parameters are provided:

– Click **Save** to save the data or **Cancel** to discard your changes.

### **6 Assigning OSS-SO authorizations in the ACS**

#### **Introduction**

The main OSS-SO task of an operator of the main access control system (ACS) is to assign OSS-SO authorizations to cardholders. The authorizations have been written to the OSS-SO database by the Bosch OSS-SO Configurator tool. The ACS reads the authorizations from there and applies them to a person defined in the ACS database. Note that authorizations are assigned to a person, and not to a particular card.

Although OSS-SO authorizations are not the same as standard ACS access authorizations, the assignment procedure in the **Cards** dialog is identical.

#### **Dialog path**

- In the ACE client menu select **Personnel data** > **Cards**
- In the AMS main client menu select **Personnel data** > **Cards**

#### **Procedure**

 $\lt$ 

- 1. In the Cards dialog, select the person to receive OSS-SO authorizations.
- 2. Select the OSS-SO tab.
- 3. Make the assignments:
- All OSS-SO authorizations that are already assigned to the person appear in the list on the left.

– All OSS-SO authorizations that are available for assignment appear in the list on the right. Select items and then click the buttons between the lists to move items from one list to the other.

 $\leq$ assigns the selected item.

 $\geq$ unassigns the selected item.

assigns all available items.

 $\rightarrow$ unassigns all assigned items.

1. Save the person record now, or first configure a time window, as described below.

#### **Configuring a time window for the transfer of authorizations to cards**

The authorizations are normally transferred to a card the first time the card is presented to a reader that has been configured as an OSS-SO updater. See the chapter on configuring a reader as an OSS-SO updater.

The operator can set here in advance the period within which the cardholder may receive these authorizations from the system.

At the bottom of the OSS-SO tab, set the following parameters.

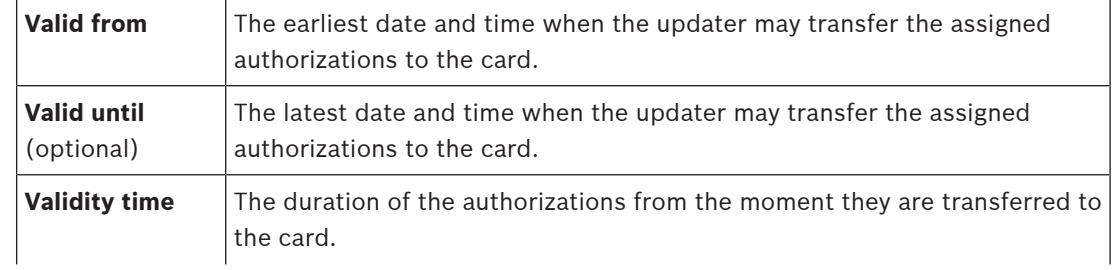

The default value for this duration is set as a property of the locking system, but you can override that value here.

#### **Refer to**

 $\overline{\phantom{a}}$ Configuring a reader as an OSS-SO updater, page 7

### **Glossary**

#### **ACS**

generic term for a Bosch Access Control System, for example, AMS (Access Management System) or ACE (BIS Access Engine).

#### **offline locking**

access control where the locks are not in constant electronic contact with the main system. Instead the locks receive their settings from smart cards that a human operator programs at a separate computer.

#### **OSS Association**

The Open Security Standards Association. https:// www.oss-association.com

#### **OSS-SO**

the SO (Standard Offline) standard of the OSS Association. An industry standard to improve the interoperability of offline locking systems from different manufacturers.

#### **OSS-SO updater**

an electronic device which writes, deletes and modifies authorization data on an OSO credential.

#### **UART**

Universal asynchronous receiver-transmitter (UART) - a hardware device for asynchronous serial communication. Data format and transmission speeds are configurable.

#### **Uhlmann & Zacher company (U&Z)**

https://www.git-security.com/companies/ uhlmann-zacher-gmbh

**Bosch Security Systems B.V.** Torenallee 49 5617 BA Eindhoven Netherlands **www.boschsecurity.com** © Bosch Security Systems B.V., 2021

### **Building solutions for a better life.**

202112091633